## Blackboard

Panopto

## Adding a Video to an Assignment Folder

Once your professor creates a Panopto Assignment folder you will be able to add your video to your courses Panopto Assignment folder.

- 1. Navigate to https://blackboard.towson.edu
- 2. Log in with your TU NetID and Password
- 3. Enter the desired course
- 4. Click Tools in your course menu
- 5. Click the Panopto Content tool
- 6. Select the Assignment Folder
- 7. Select the Create button
- 8. From the **Create** button you can:
  - a. Record a New Session: Download Panopto and record a video from your Mac or Windows PC
  - b. Panopto Capture: Record a new video in Panopto (can only be used with Google Chrome)
  - c. Upload Media: Create a new session by uploading video or audio
- 9. Once you have created your video, it will be uploaded to the Assignment Folder

## Adding a Video to an Assignment Folder via Panopto Website

- 1. Navigate to <u>https://towsonu.hosted.panopto.com</u>
- 2. Log in with your TU NetID and Password
- 3. Enter your NetID and Password
- 4. Click **Browse** on the left and enter your course
- 5. Follow steps 6-9 above.

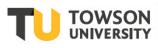